1.登录入口:http://ehall.acac.cn/new/index.html 进入主页,点击登录按钮进入

**A 未低中溴料核糖素學院 《 二** Q 15 个多类型服务 上致 安。 徽中澳科技职业学院欢迎您! 点击登录  $\leftarrow$   $\rightarrow$  C  $\circ$  0 www.acac.cn ☆ 0 网站首页 | 联系我们 | 2019年11月28日 星期四 多数中澳科技職業學院 19 安 德厚三分 技高 校园文化 机构设置 教学科研 招生网 就业创业 国际合作 住自公 现在结果 不忘初心之宰记使 应用导航 通知公告 一更多 学院要闻 ● 智慧中津 □ 冲澳app ■ 中津校历 图书馆2020年度CNKI资源续订项目单一... 【党团建设】凝心聚力 团结拼搏 我院第二次学... 11/26 2 在线学习 教育教学房屋租赁项目单一来源方式采... 【党团建设】学院党校第二十五期入党积极分子培... ● 在线实训 ◎ 网上缴费 2020-2022年学院平安校园视频监控系统... 我院在2019安徽省大学生体育联赛网球比赛中再获佳绩 11/26 11/25 8 录取查询 2019届毕业生就业与培养质量跟踪评价... 图书馆举办"人文素养培养与读书"讲座暨读书协... 图 院长信箱 图 书记信箱

登录页面 ( 或者通过学校官网的智慧中澳登录系统 )。

2.输入初始用户名为**学生学号**,密码为学生本人**身份证号码后6位(如最后一** 

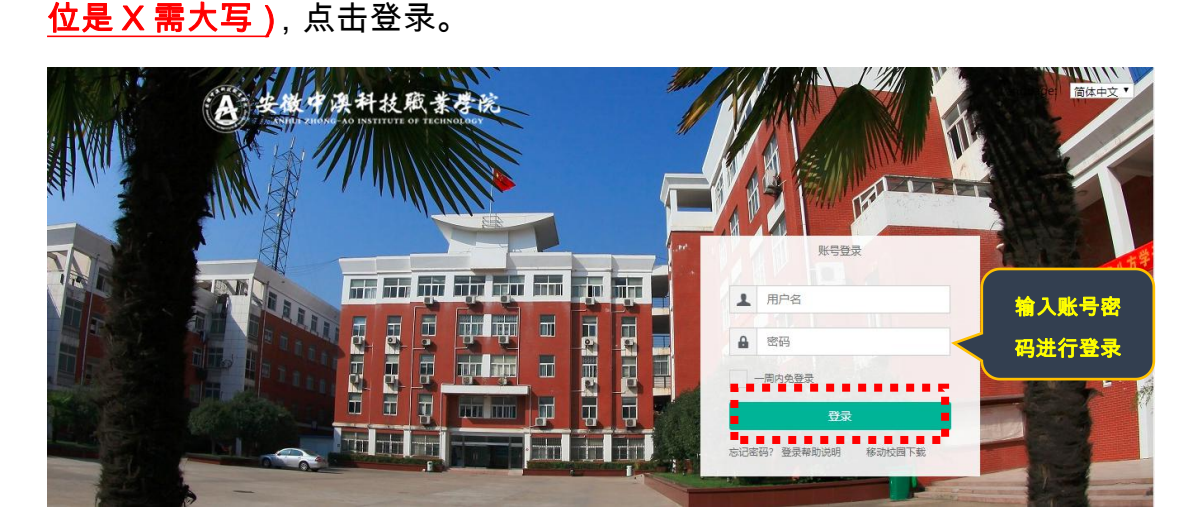

3.确认系统登录成功,且确认右上角姓名无误即可, 若登录不成功反馈到教务

第 1 页 , 共 3 页

处。

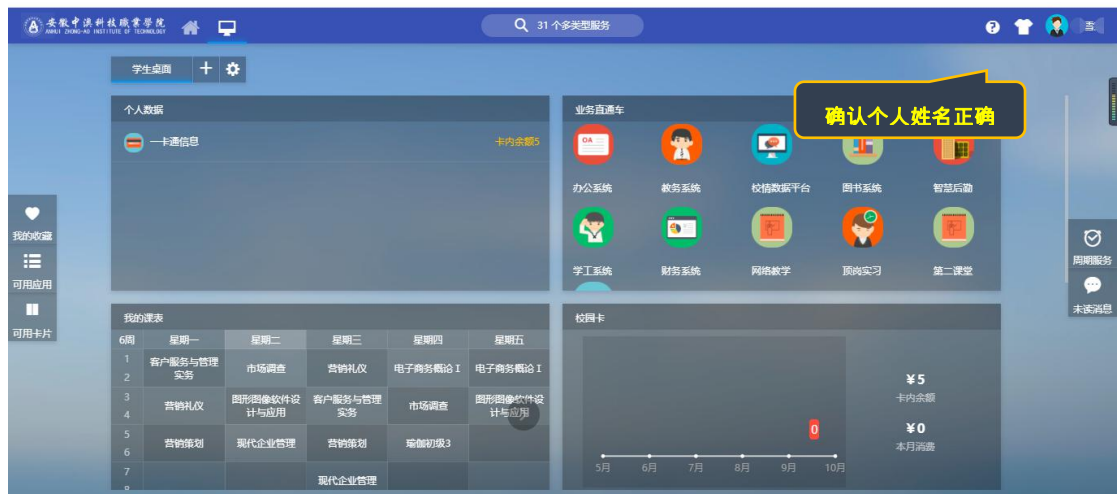

4、点击"可用应用"-"教务"-"考务管理"-"我的考试安排"(或者在搜索栏直接搜

索"我的考试安排"),如下所示:

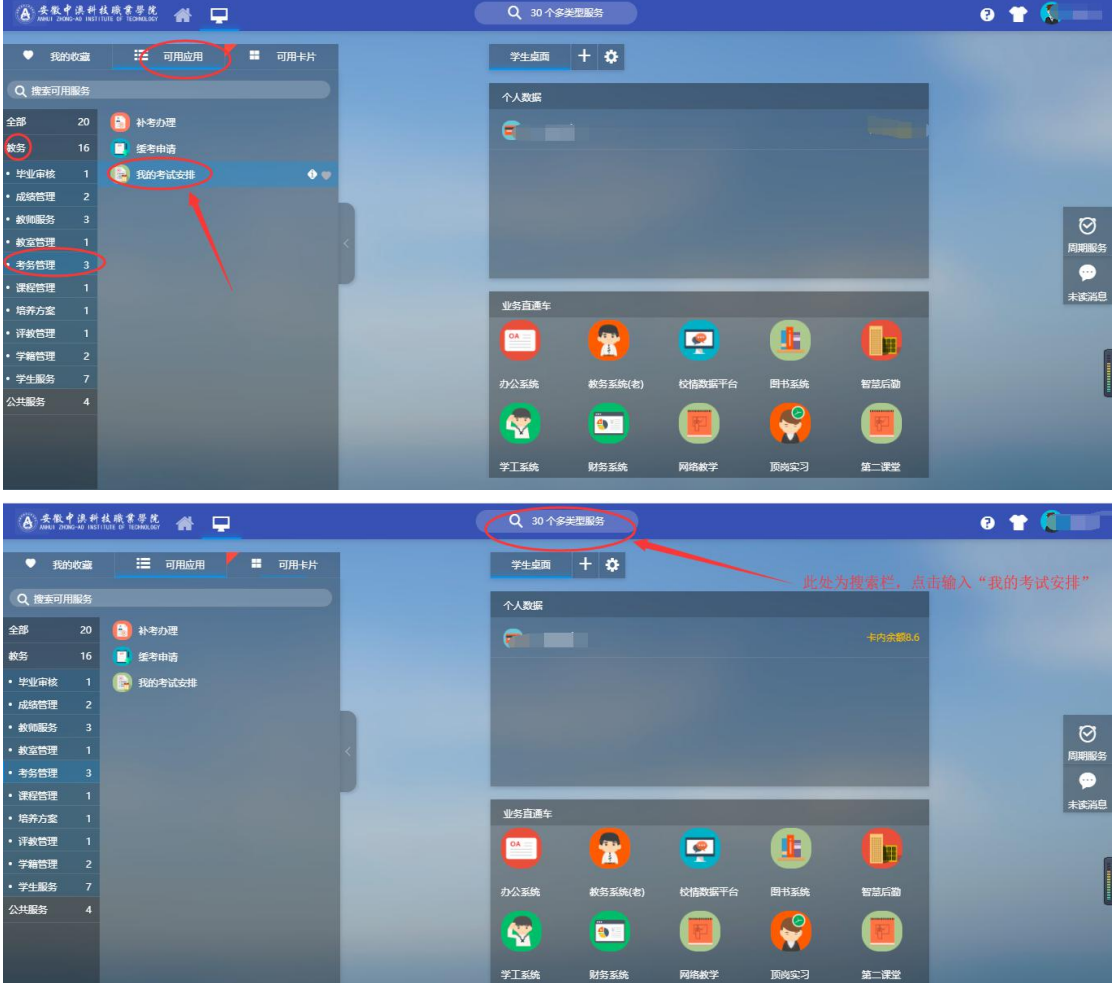

第 2 页 , 共 3 页

5、点击"**我的考试安排**"进入菜单:

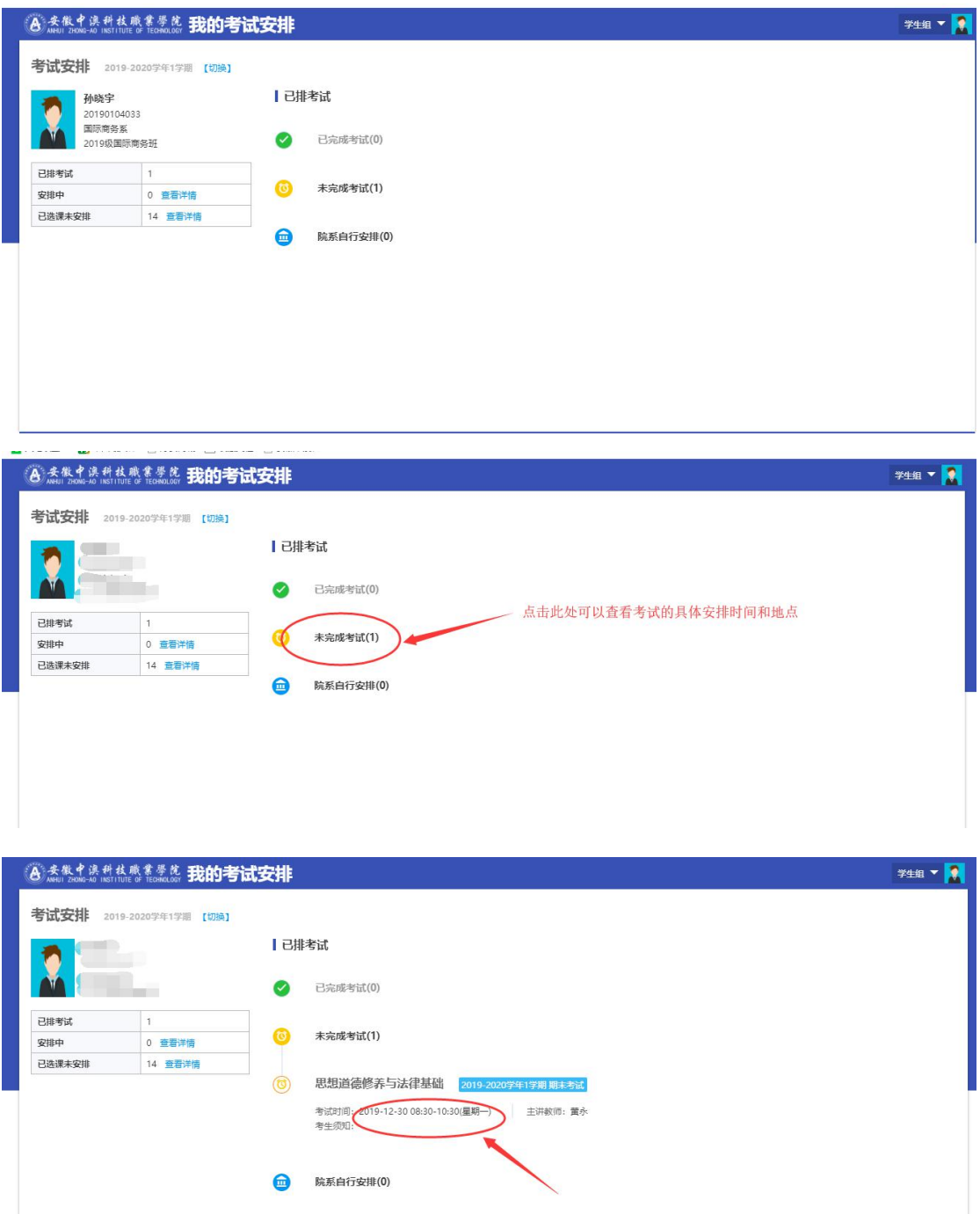

## 注意:前期只会发布考试的时间所以在查看考试安排的时候只能看到时间,地 点是看不到的,后期发布地点后在这就能看到安排的考试地点。